## **複数の印刷を部単位ごとに印刷する [部単位印刷]**

## $\sin \Xi$ tadı. E

部単位ごとにソートして複数部数を印刷できます。

Adobe Reader での印刷画面を例に説明しています。

プリンターの機種により表示される画面が異なりますが、基本 的な操作は同じです。

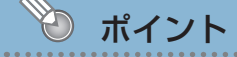

- 印刷部数はアプリケーション側で設定してください。アプリケーション側に設定がないときは プリンタードライバー側で設定します。
- 本体に拡張 SSD を装着すると、コンピューターからのデータ出力時間が短縮され、より高速で 印刷できます。
- 部単位印刷は、プリンターのプロパティから開く「環境設定」-「動作設定」の設定内容で動 作が異なります。必要に応じて設定してください。設定を変更すると、アプリケーション側の 設定方法も変わりますので注意が必要です。詳しくは、プリンタードライバーのヘルプを参照 してください。

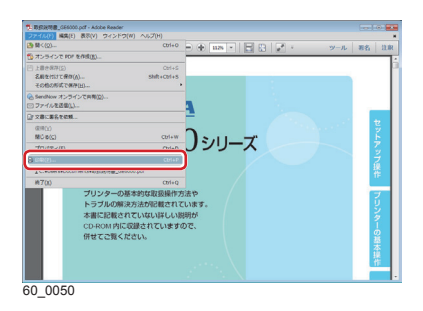

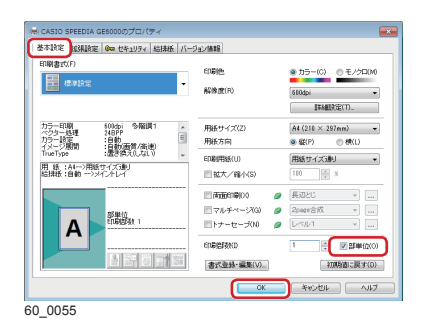

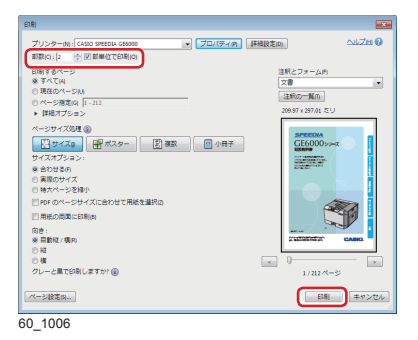

- *1.* 次の手順で、プリンタードライバーのプロパティ画面を表示 します。
	- (**1**)「ファイル」メニューの「印刷」を選択します。
	- (**2**)「プリンター」から印刷する機種名を選択します。
	- (**3**)「プロパティ」ボタンをクリックします。
- *2.*「基本設定」タブ画面で「部単位」にチェックマークを付けて、 「OK」ボタンをクリックします。

*3.*「部数」を入力し、「部単位で印刷」にチェックマークが付い ていることを確認して「印刷」ボタンをクリックします。